## How to View Faculty Assignments in Employee Dashboard

- 1) Log in to pipeline.sbcc.edu
  - a. Enter Username and Password
  - b. Select Login

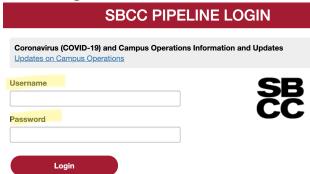

2) Once you are in the Pipeline Portal, select Employee then Resources

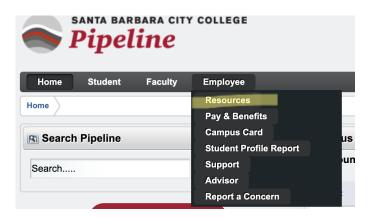

3) On the next screen select the link for Banner Self Service

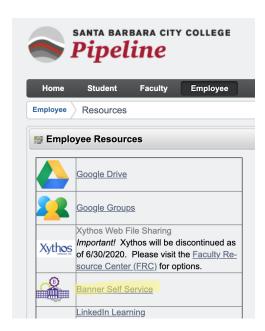

## 4) You are now in Banner Self Service! Make sure you are in the employee tab

a. Click Employee Dashboard

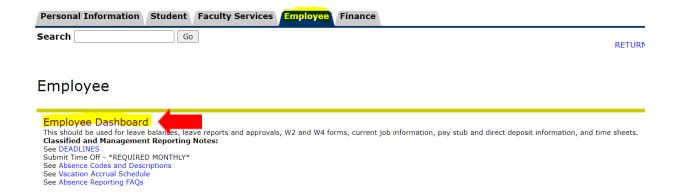

5) Click Faculty Assignment and Compensation on the right.

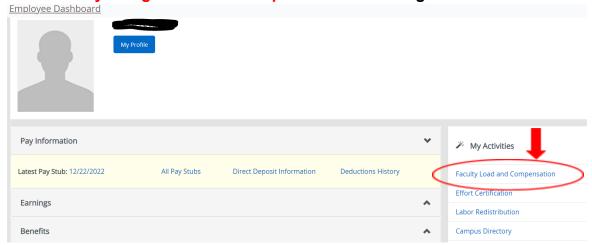

6) Click Compensation and Acknowledgement

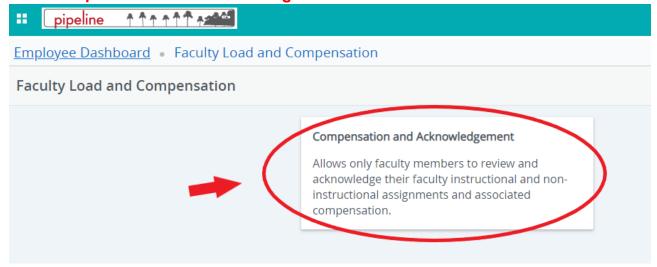

7) Select the term and click "Go"

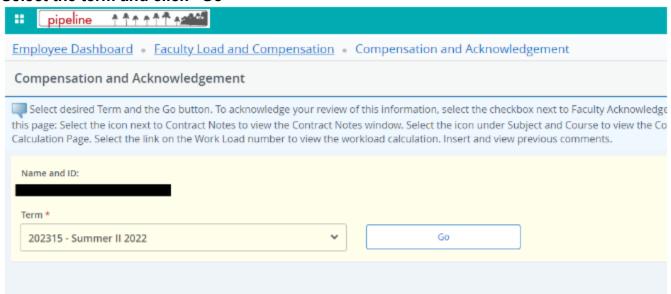

- 8) On the next screen, carefully review the teaching assignments for accuracy. If there is an error, send an email to your area Director/Dean AND Admin Assistant for corrections. They will notify you when the revision has been made.
- 9) You can export your compensation information into Excel by clicking on the Download Compensation Data button.

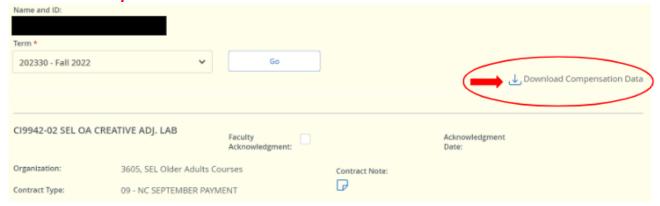

10) ALSO Read the Contract Note by clicking on the blue paper icon.

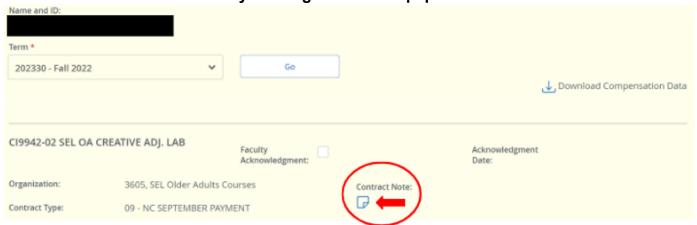